# Protocol Gateway EKI-1242PNMS Quick Guide

v1.0 2017/10/26

## **1 Induction**

### **1.1 Overview**

Advantech EKI-1242PNMS is a protocol gateway that provides users with the following software features:

- Gateway function to transfer data between Modbus TCP/RTU and PROFINET
- I/O mapped command status and exception code
- WEB-based GUI for I/O data visualization
- **•** Effortless configuration via WEB
- Dual image
- Easy backup & restore configuration via microSD card

Note. Device WEB page can be accessed only via Modbus TCP Ethernet port.

#### **1.2 Software Specification**

- **•** System:
	- Default IP Address: 192.168.1.1
	- User name in GUI: admin
	- Password in GUI: admin
- PROFINET:
	- Class: Slave
	- Support 8 ms cyclic times
	- Support max. 64 slots
	- Support MRP Slave
- $\bullet$  Modbus TCP/RTU:
	- Class: Scanner
	- Function Code Supported: 1, 2, 3, 4, 5, 6, 15, 16, 23
	- Max. Number of Modbus Commands: 64

## **2 Network Setting**

The IP Settings menu allows you to select a static address or DHCP network configuration. The Static address displays the configurable settings for the static option.

To access this page, click Network Setting > IP Setting

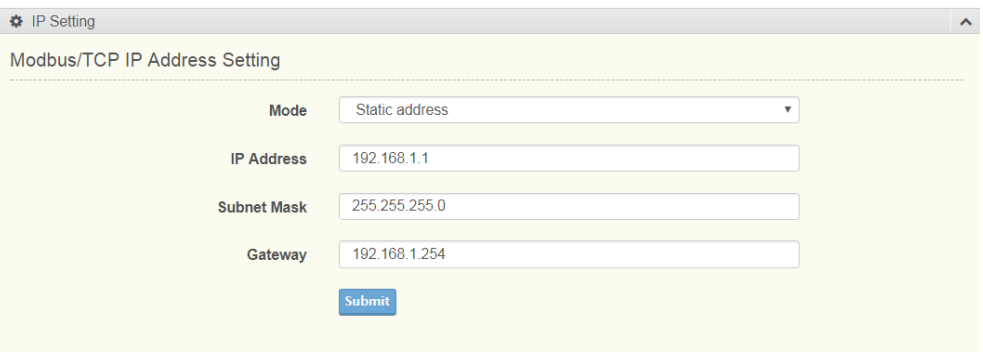

Note: The gateway needs to be restarted before any changes will take effect.

## **3 Serial Setting**

The Serial Setting allows for the configuration of the serial interface type, baud rate, parity, data/stop bits, and flow control for port configuration.

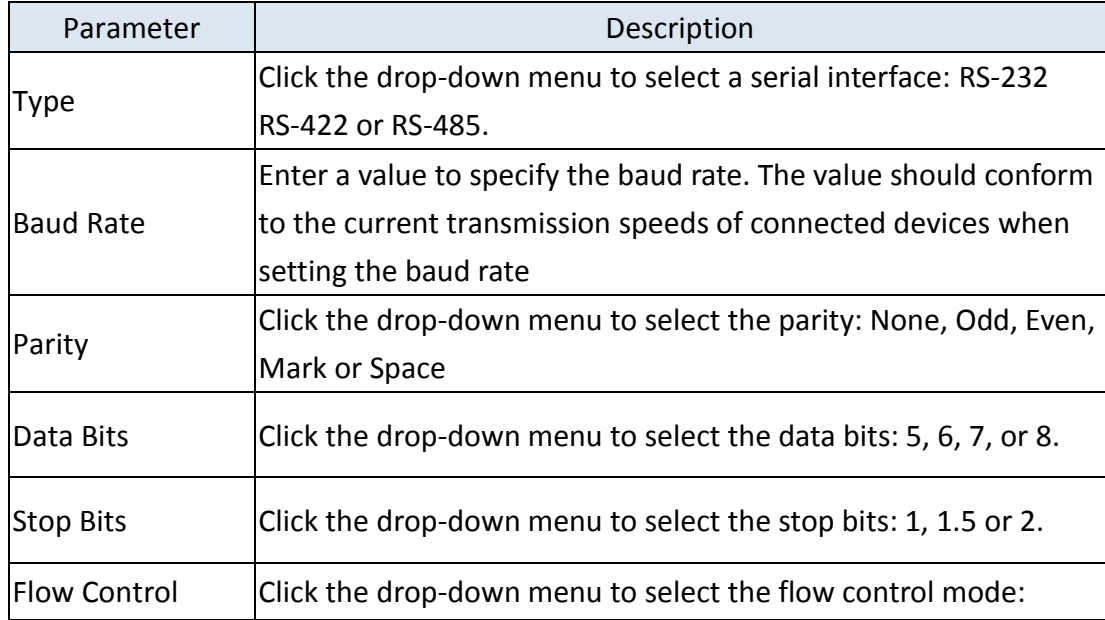

To access this page, click Serial Setting > Port

## **4 Protocol Setting**

### **4.1 PROFINET Setting**

On the PROFINET network, the gateway transmits mapped data to PROFINET master though I/O data. The first two I/O mapped bytes in either direction can be dedicated for status/control information, and another 64 bytes of data coming from the Modbus TCP/RTU can feature the Modbus exception codes.

To access this page, click Protocol Setting > PROFINET Setting

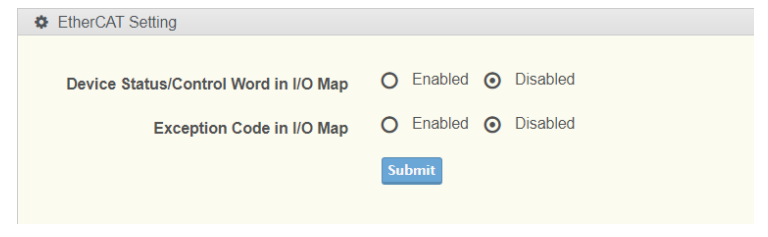

#### **4.1.1 Status/Control Word**

Through the dedicated control word, the scanner on the PROFINET network starts/stops the exchange of data on the Modbus TCP/RTU network. The master on the PROFINET network can see the status of the Modbus TCP/RTU network in the corresponding status word.

The Control word is a 16-bit word used by the PROFINET network to control the gateway and subsequently also the Modbus TCP/RTU network.

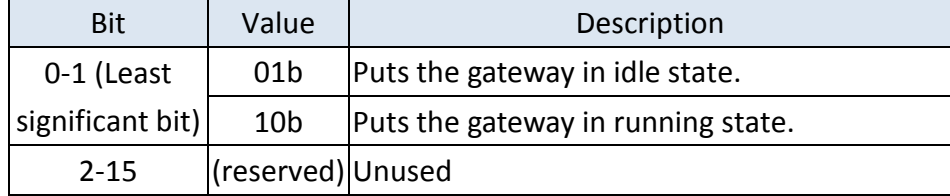

The Status word is a 16-bit word used by the gateway to report its current actual status to the PROFINET network.

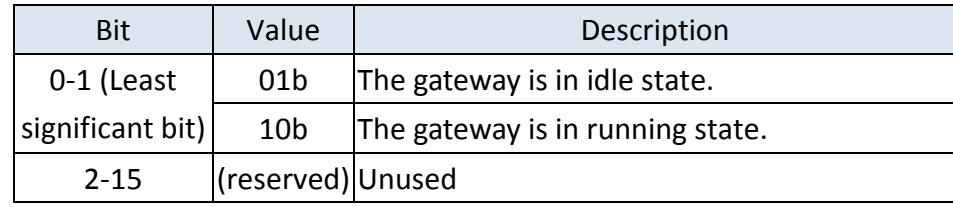

#### **4.1.2 Exception Code**

The except code feature gives the scanner on the PROFINET network the opportunity to continuously see and monitor the status of each individual Modbus request on the Modbus TCP/RTU network. It contains a byte array with 64 elements, where each byte contains an Modbus exception code as in the table below. The indexes in the exception code list correspond completely to the sequence of the Modbus Commands.

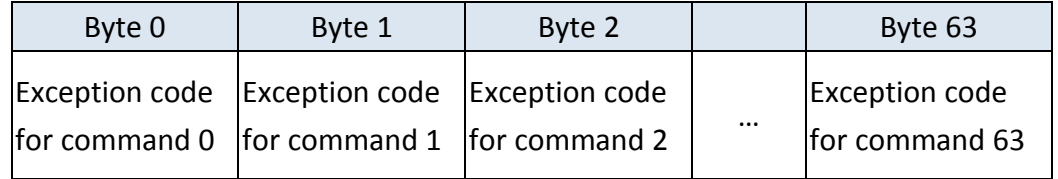

Standard Modbus exception codes:

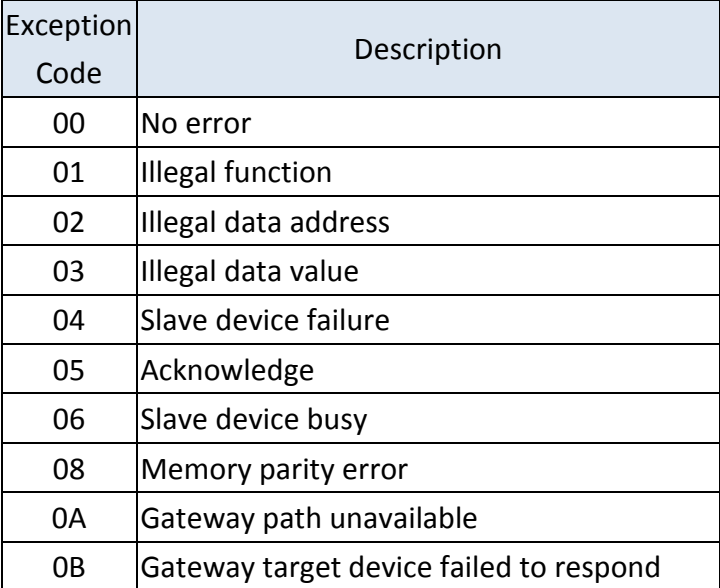

Note: The gateway needs to be restarted before any changes will take effect.

#### **4.2 Modbus Setting**

On the Modbus TCP/RTU network side, the gateway will act as a Modbus TCP/RTU master. The gateway provides an internal memory for data exchange between Modbus TCP/RTU and PROFINET. For each Modbus read/write command, specify the internal memory address for data exchange. For the read command, the information received from remote slave device will be updated to the specified internal memory address. For the write command, the data in the specified internal memory address will be sent to the remote slave device. The data will be used to update the remote slave device register.

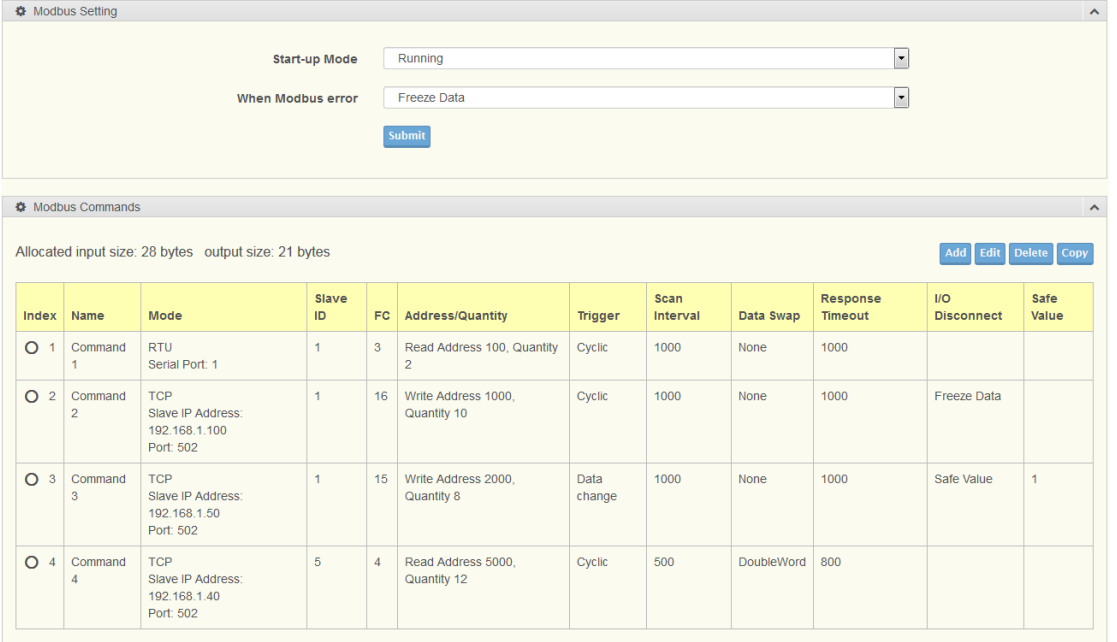

To access this page, click Protocol Setting > Modbus Setting

#### **Start-up Mode Operation Mode**

The setting is designated the action of all Modbus TCP/RTU commands at system start-up stage. Please note that the setting can be selected only when Status/Control Word is mapped to the PROFINET I/O area respectively. Otherwise, Running mode is the only option.

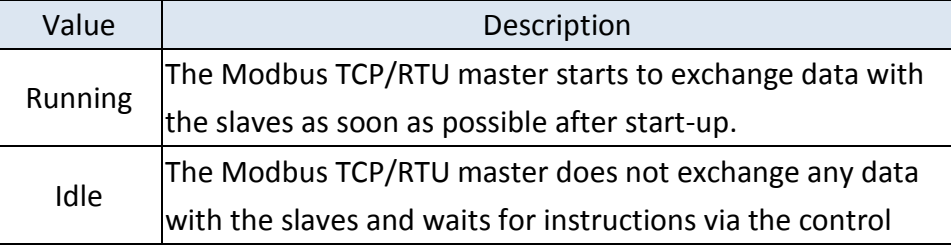

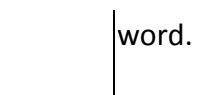

Modbus Commands Table

A detail list of Modbus TCP/RTU commands in the configuration. The **Add**, **Edit**, **Delete** and **Copy** buttons support the Modbus command arrangement. To add a new command or modify the existing one, click the **Add** button or **Edit** button and Modbus command page will appear. To remove Modbus commands, select the specific command and then click the **Delete** button. To copy a Modbus command, select specific command and then click the **Copy** button.

Note: The gateway needs to be restarted before any changes will take effect.

#### **4.3 Modbus Command**

To communicate with remote Modbus TCP/RTU slave devices, specify the Modbus command for each slave device. Each slave device may need more than one command for communication, so you will need to input all the commands manually.

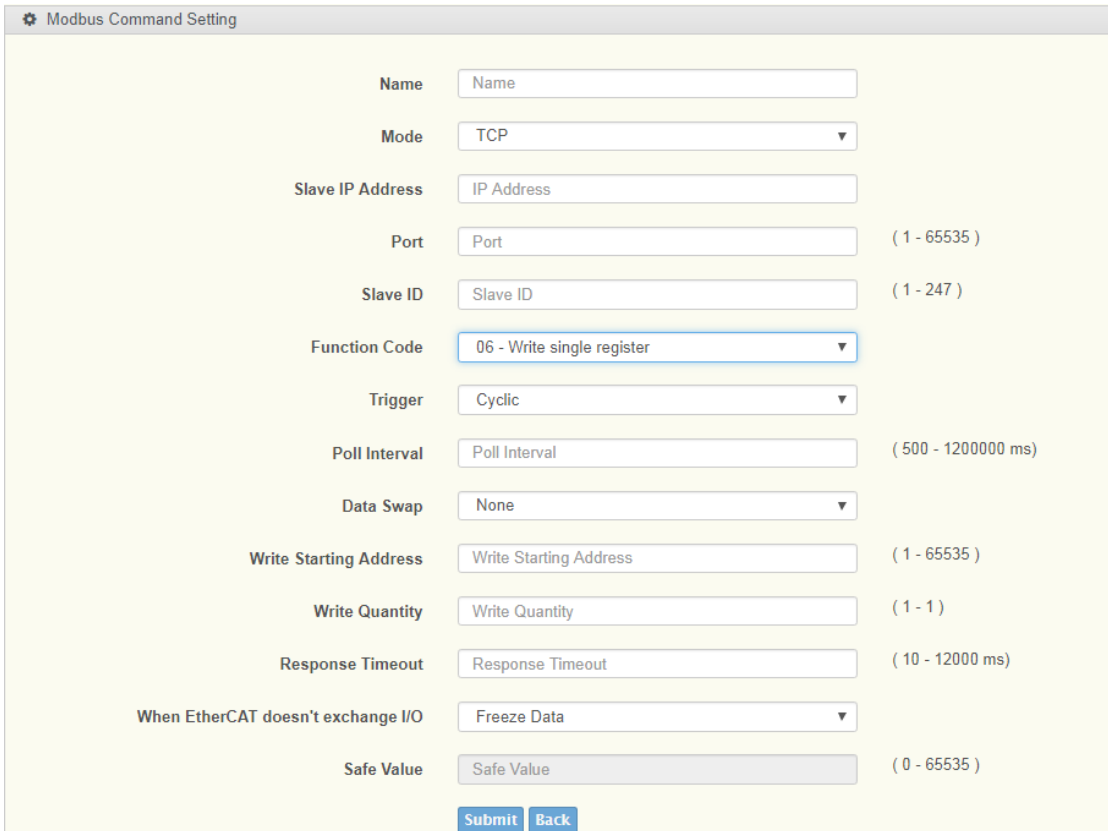

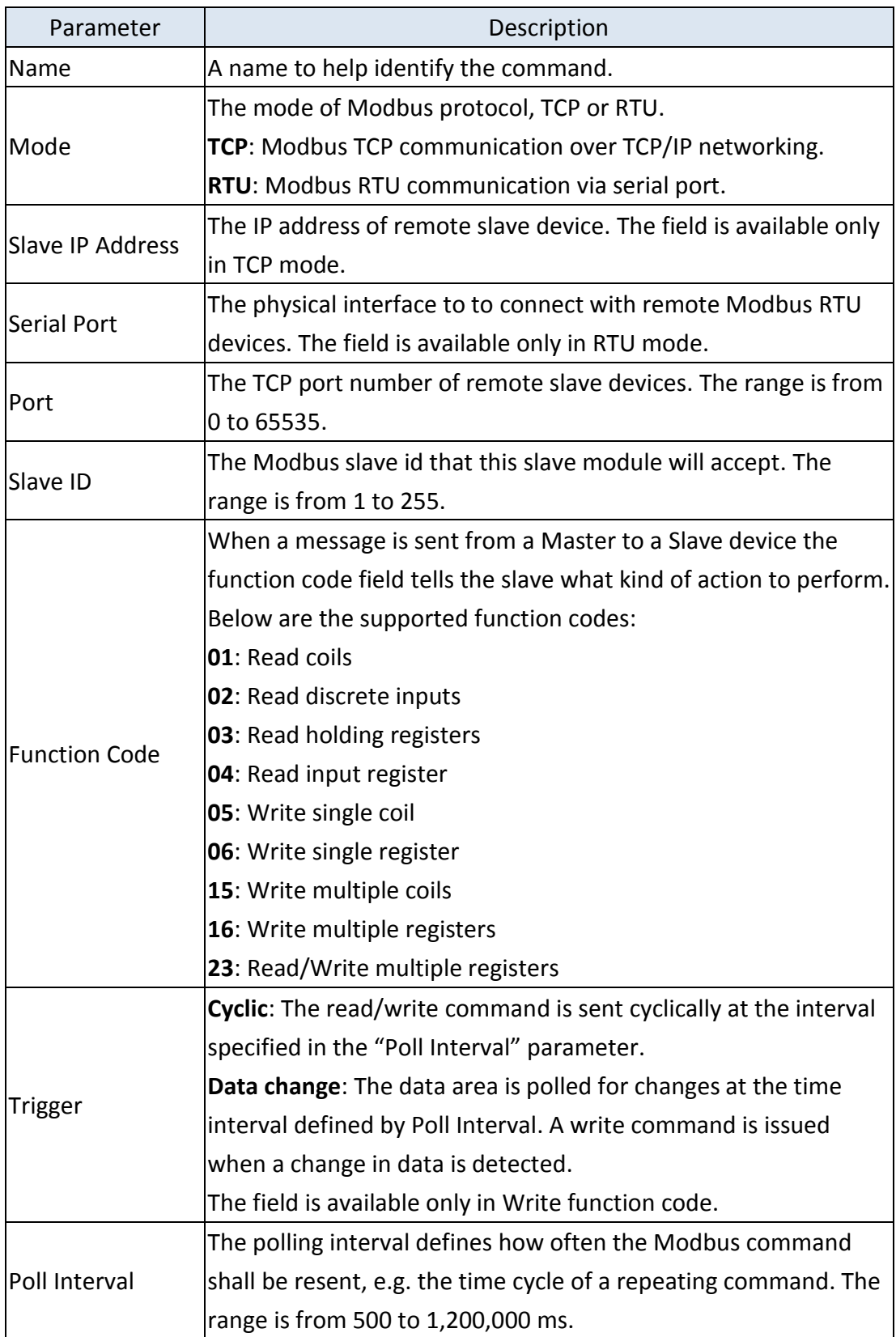

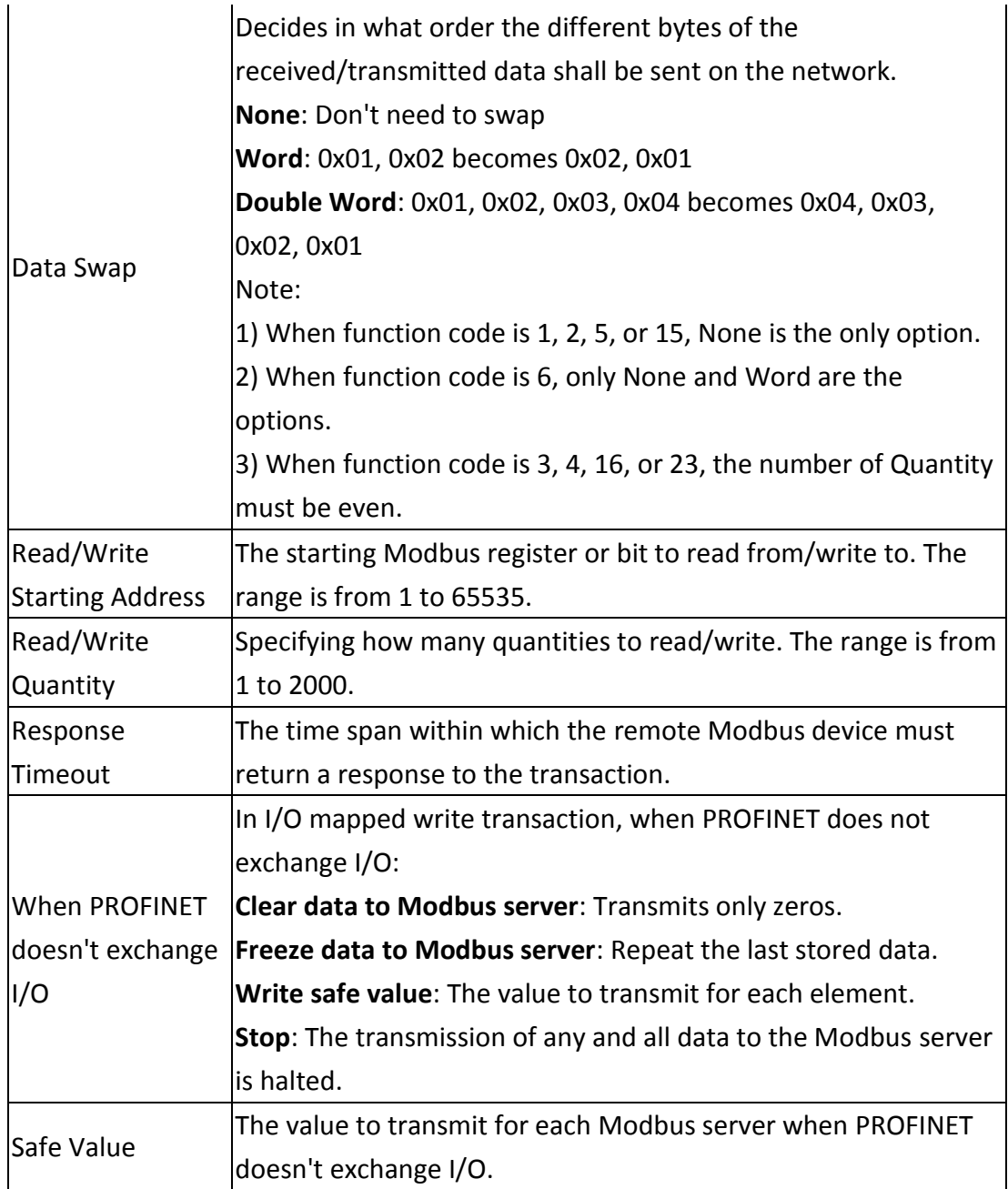

Note: The gateway needs to be restarted before any changes will take effect.

### **4.4 Mapping Overview**

The gateway provides an internal memory for data exchange between Modbus TCP/RTU and PROFINET network. After finishing the protocol settings, go to the Mapping Overview page and check if the data mapping is correct.

The I/O mapped data will always be presented according to the following priority

order:

**•** Input Data

Data from the Modbus TCP/RTU network to the PROFINET network.

- Status word (optional)
- **EXCEPTION CODE (Optional)**
- **Input data**
- Output data

Data from the PROFINET network to the Modbus TCP/RTU network.

- Control word (optional)
- **Output data**

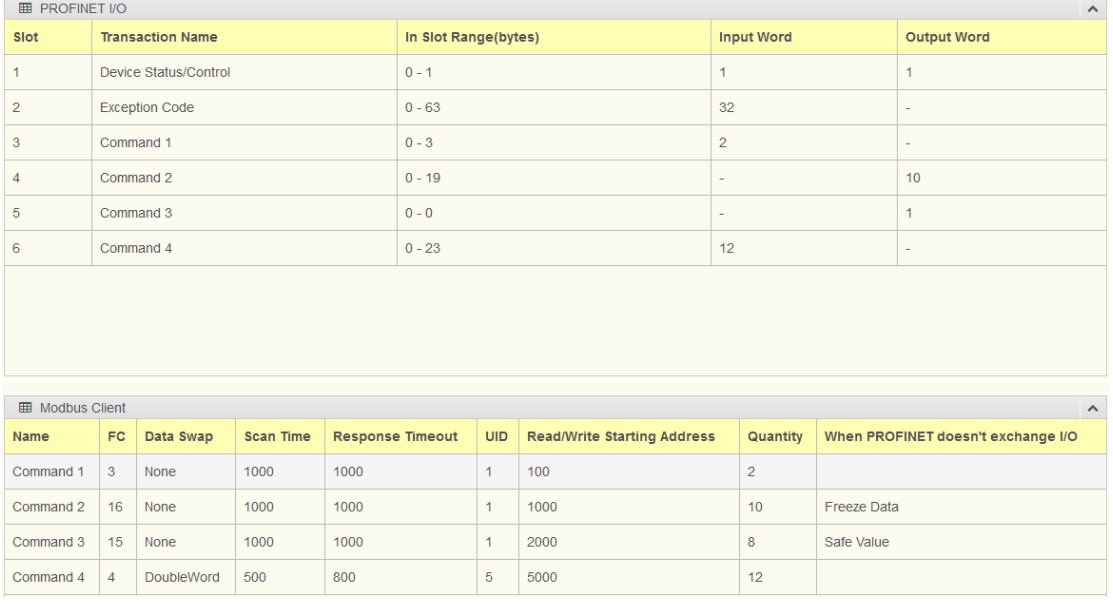

- PROFINET I/O Table will be mapping to module in Step 7 (TIA Portal)
	- Index of the Module
	- Size of the Module in bytes
	- Size of the Module in words
	- The read/write capability of the Module

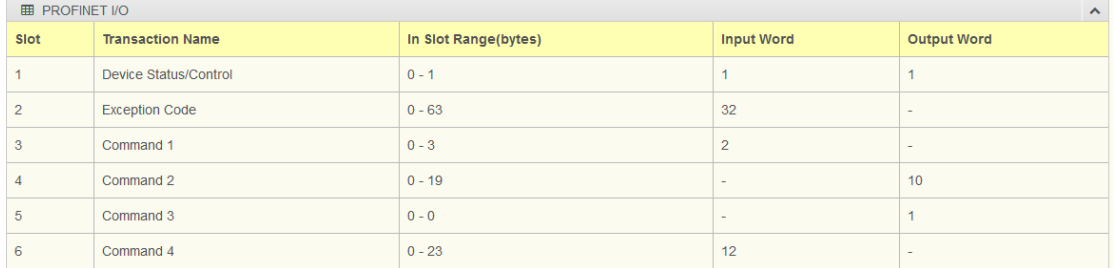

To access this page, click Protocol Setting > Mapping Overview.

### **5 System Management**

#### **5.1 Change Password**

The Change Password page allows you to modify the password of the gateway.

To access this page, click System Management > Change Password.

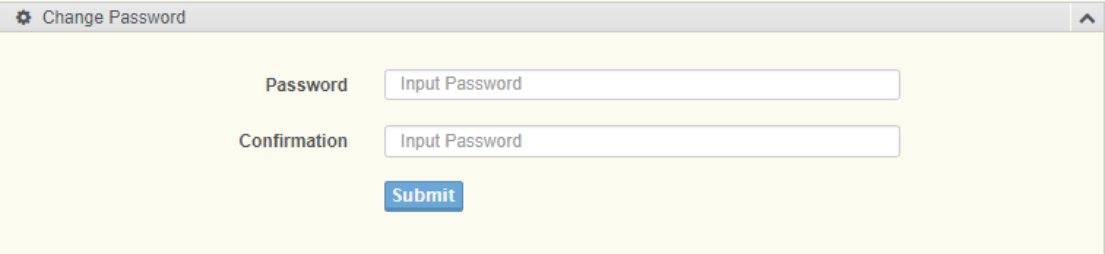

#### **5.2 Backup Manager**

The Backup Manager page allows you to backup configuration from gateway or restore configuration file to gateway.

To access this page, click System Management > Backup Manager.

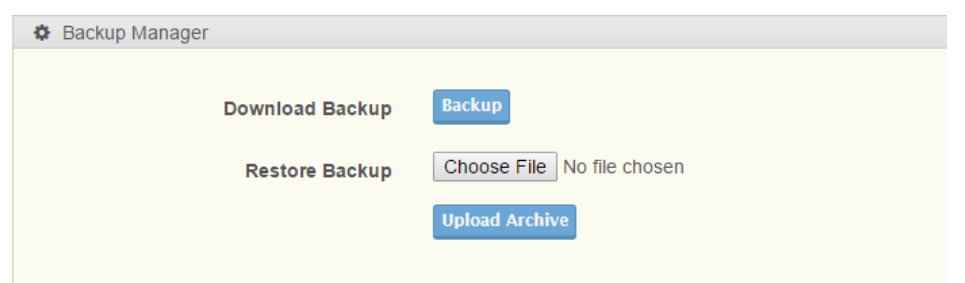

#### **5.3 Upgrade Manager**

The Upgrade Manager page allows you to upgrade firmware image. Currently, the function Keep Settings is unworkable.

To access this page, click System Management > Upgrade Manager.

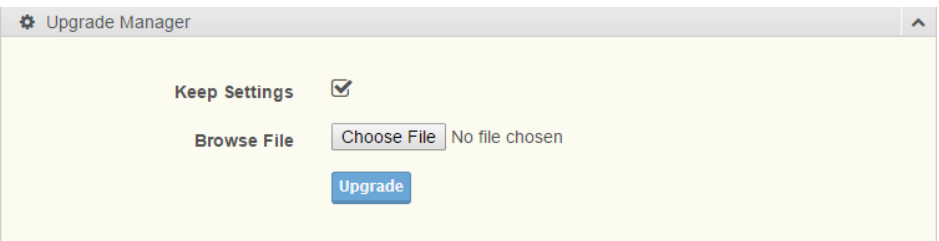

#### **5.4 Reset System**

Click Restore to Defaults button to have all configuration parameters reset to their factory default values. All changes that have been made will be lost. Reset settings take effect after a system reboot.

To access this page, click System Management > Reset System.

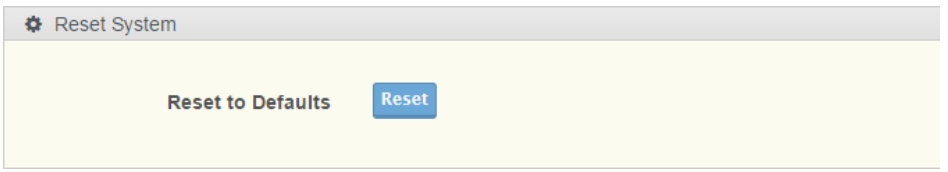

#### **5.5 Reboot Device**

Click Reboot Device button to reboot the gateway. Any configuration changes you have made since the last time you issued a apply configuration will be lost.

To access this page, click System Management > Reboot Device.

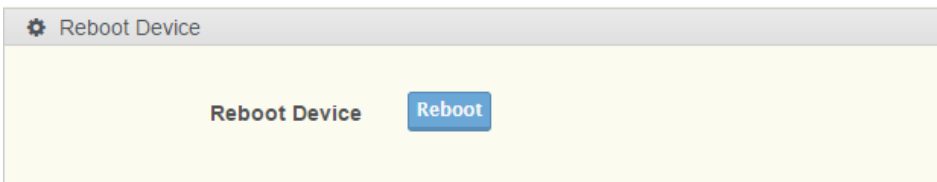

### **5.6 Apply Configuration**

Click Apply and Reboot button to have configuration changes you have made to be saved across a system reboot.

To access this page, click System Management > Apply Configuration.

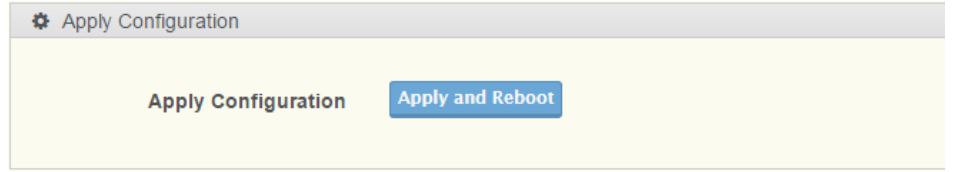

Please note that changes made to the configuration will not be saved and used by the gateway until they have been applied and system reboot. Remember to apply the configuration in order for changes to take effect. As soon as you have submitted data to the configuration but not yet applied it, you will see the box below at the top of the web pages:

Go to Apply page to apply configuration and reboot device

#### **6 Tools**

#### **6.1 Modbus Traffic Catcher**

The Modbus Traffic Catcher page shows only data sent and received by Modbus. To access this page, click **Tools** > **Modbus Traffic Catcher**.

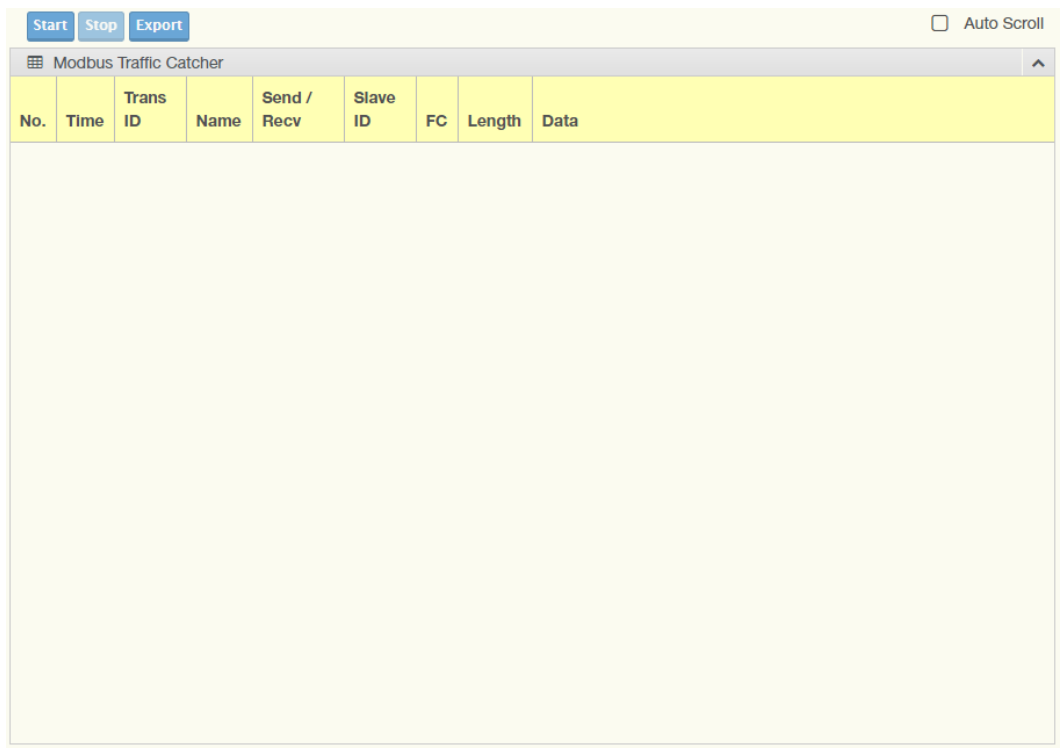

The following table describes the items in the previous figure.

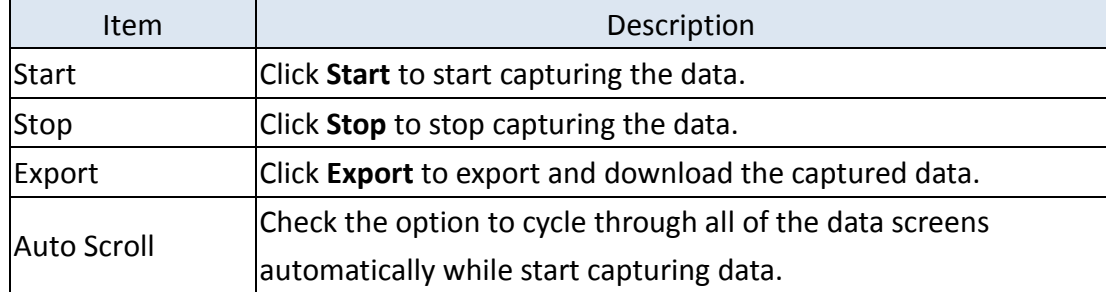

### **7 microSD Card Functionality**

The EKI-1242PNMS provides user with an easy way to backup/copy/replacement/deployment. The gateway is equipped with a microSD card slot. User can plug in a microSD card to backup data including the system configuration setting, GSD files, and system data log.

- **Backup the configuration of the gateway with a new microSD card**
- 1. Format the microSD card as FAT32 or exFAT file system through a PC.
- 2. Power off the gateway and insert the microSD card (ensure that the microSD

card is empty).

- 3. Power on the gateway. The settings of gateway will be copied to the microSD card /config/<Model Name>.cfg.
- 4. Manually configure the gateway via WEB, and all the stored changes will copy to the microSD card for synchronization.

#### **Restore the gateway with a microSD card containing a configuration file**

- 1. Power on the gateway, and insert the microSD card.
- 2. Press reset button over 10 seconds to reboot the gateway.
- 3. The configuration file stored in the microSD card (/config/<Model Name>.cfg) will automatically copy to the gateway.

#### **Malfunctioning gateway replacement**

- 1. Replace the malfunctioning gateway with a new gateway.
- 2. Pull out the microSD card from manfunctioning gateway and insert the microSD card into the new gateway.
- 3. Power on the new gateway.
- 4. The configuration file stored on the microSD card will automatically copy to the new gateway.

#### **microSD card writing failure**

The following circumstances may cause the microSD card to experience a writing failure:

- 1. The file system of microSD card is not FAT32 file system,
- 2. The microSD card has less than 20 Mbytes of free space remaining.
- 3. The microSD card is write-protected.
- 4. The file system is corrupted.
- 5. The microSD card is damage.

The gateway will halt for the above events, accompanied by a flashing Status LED.

#### **8 Hardware Default Button**

- Reset configuration to factory default: Press and hold Default button for 10 seconds.
- System reboot:

Press and hold Default button for 2 seconds.

Do NOT power off the gateway when loading default settings.